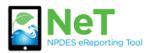

How To Create a New Permit in NeT MSGP

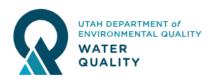

- 1) Sign into the NeT MSGP Application. https://npdes-ereporting.epa.gov/net-msgp
- 2) Click on your role, will be Signatory or
  - Prenarer
    - NETMSGP: NeT Multi-Sector General Permit for Stormwater Discharges Associated with Industrial Activity

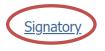

## 3) Click the Add Facility button

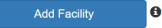

## 4) Enter site name or permit number into search

|                                                                          | NeT MSGP Facility Search |           |                           |                    |                   |       |                   |          |            |
|--------------------------------------------------------------------------|--------------------------|-----------|---------------------------|--------------------|-------------------|-------|-------------------|----------|------------|
|                                                                          | Q Test Fac               | oility    |                           | ×                  | State             | Iss   |                   |          | Coverag    |
|                                                                          | Rest Fac                 | Sinty     |                           | ~                  | Select State      | • Se  | elect Issuer      | ▼        | Select (   |
|                                                                          | Show 10 • entries        |           |                           |                    |                   |       |                   |          |            |
|                                                                          | Actions                  | NPDES ID  | ↓≣ Facility Name          | 1 Operator Name    | .↓† City .↓†      | State | <b>↓</b> ↑ Issuer | .↓† Cove | erage Stat |
|                                                                          | Request Permissions      | UTRI00021 | Test Facility             | Test Owner         | Salt Lake<br>City | UT    | UT                | Activ    | e          |
|                                                                          | Request Permissions      | UTRI00008 | UT test facility          | UT test operator   | Washington        | UT    | UT                | Activ    | е          |
|                                                                          | Request Permissions      | RIR50D008 | Test Facility             | Test Owner         | Test              | RI    | RI                | Activ    | е          |
| Create Facility<br>Click to begin a new Notice<br>of Intent or Exclusion | Request Permissions      | RIR50A032 | joe test facility         | joe test owner     | testing           | RI    | RI                | Activ    | e          |
|                                                                          | Request Permissions      | MAR05J017 | Gray Test Facility        | Gray Test Compar   | у х               | MA    | EPA               | Adm      | inContinue |
|                                                                          | Request Permissions      | DCR05J00D | Some Test Facility        | Some Test Facility | Test              | DC    | EPA               | Adm      | inContinue |
| Create Facility                                                          | Request Permissions      |           | TEST FACILITY 9.21<br>621 | TEST OPERATOR      | 8 9.21            | DC    | EPA               | Inact    | ive        |

5) Review permit list to verify a permit does not already exist. If one exits, you can click Request Permissions to gain access.

| Actions             | NPDES ↓<br>ID | Facility ↓↑<br>Name | Operator ↓↑<br>Name | ↓↑<br>City        | ↓†<br>State | - V I | Coverage<br>Status |
|---------------------|---------------|---------------------|---------------------|-------------------|-------------|-------|--------------------|
| Request Permissions | UTRI00021     | Test Facility       | Test Owner          | Salt Lake<br>City | UT          | UT    | Active             |

6) If a permit does not exist, select Create Facility in the left sidebar. This button will not activate unless a search is performed (step 4).

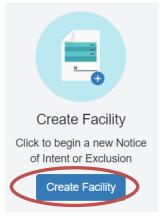

7) Complete Eligibility Information and select which form you would like to submit: NOI, NEC, or NDC.

8) Select Next to create the form.

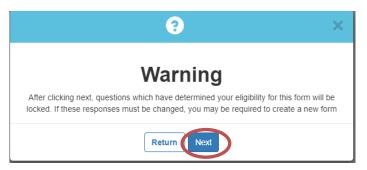

9) Select Go to Form to enter the rest of your facility information

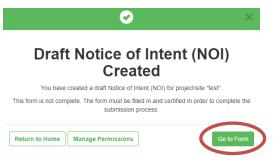

10) Certify your completed form and submit or Flag for Certification to have a signatory sign. Preparer roles can not sign.

- Certify Form
- Flag for certification
- No action at this time

11) After certifying you will be given the option to pay. If you do not pay after signing, you can return to the payment screen by logging into the home screen (Step 1 & 2) and selecting Pay Fee from the Actions dropdown.

| Actions Facility N           | ame ID      | † Submission<br>Status 🕄 | ↓↑ Submission<br>Type <b>●</b> | transformation (1) Coverage Status € | tt Coverage tt<br>Type € |
|------------------------------|-------------|--------------------------|--------------------------------|--------------------------------------|--------------------------|
| Actions - acility Te         | st UTRI0008 | 4 Payment<br>Required    | New                            | Inactive                             | General Permit           |
| Q View Form<br>Sh ¥ Withdraw |             |                          |                                |                                      |                          |
| 👍 Manage User Perm           | nissions    |                          |                                |                                      |                          |

12) You will be sent a notification email when your permit is active.